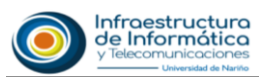

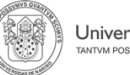

## **RESTABLECER CONTRASEÑA CORREO INSTITUCIONAL**

## **Estimado usuario:**

Si usted quiere recuperar o modificar la contraseña de su correo institucional, proceda a realizar los siguientes pasos**.** 

**1.** Hacer clic en el enlace de **He olvidado mi contraseña**.

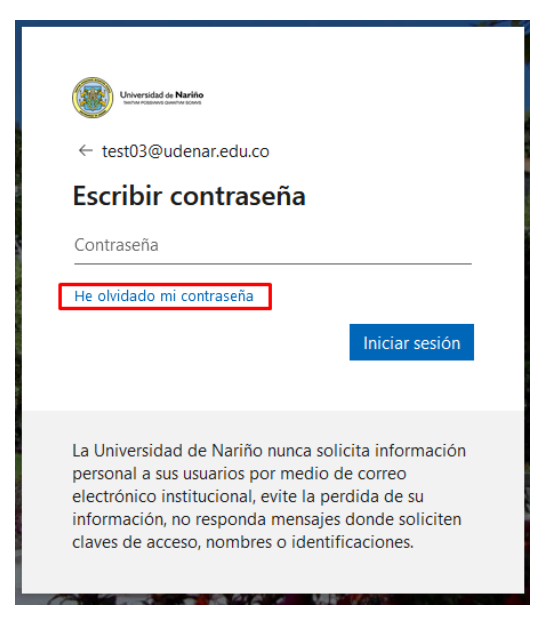

**2.** En la siguiente ventana ingresar su **correo electrónico institucional** (Correo a restablecer contraseña), digitar caracteres que encontrará en la imagen y hacer clic en **Siguiente**.

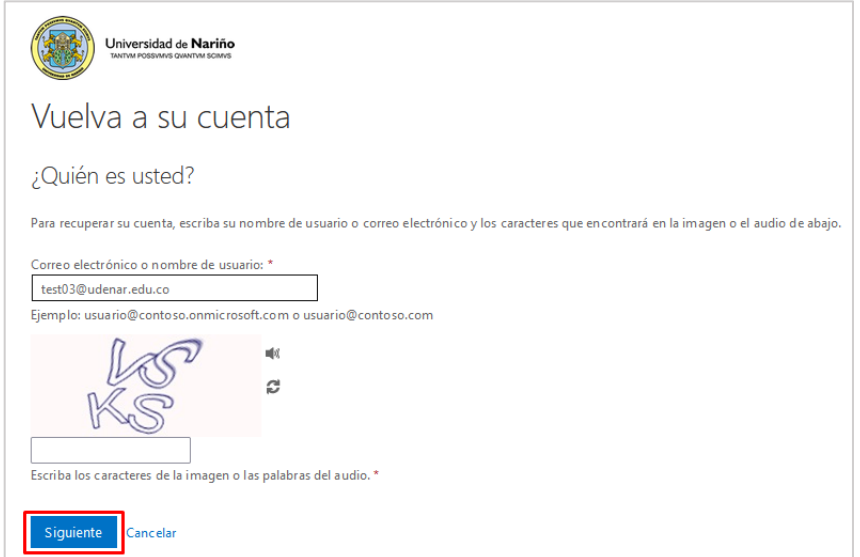

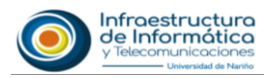

**3.** En el siguiente paso, de acuerdo al método de verificación de identidad registrado completar los datos solicitados y hacer clic en el botón de **enviar.**

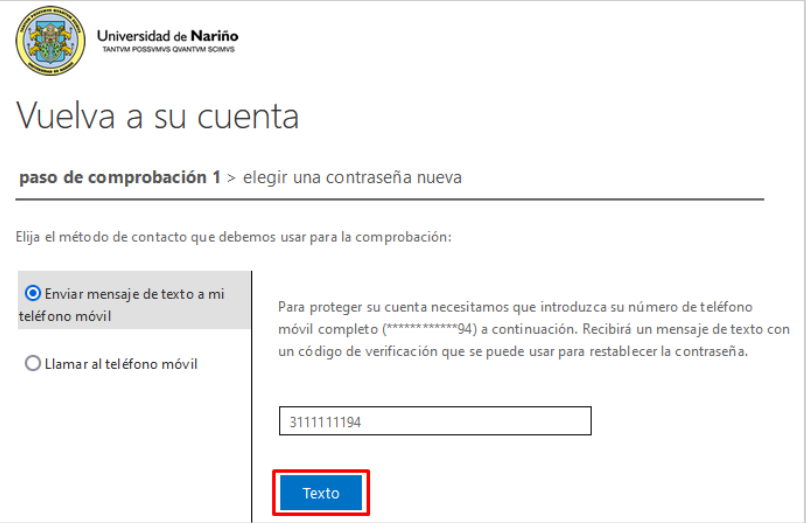

**4.** En la siguiente ventana digitar el **código de verificación**, que fue enviado por teléfono móvil o correo electrónico según el método de verificación seleccionado y hacer clic en **Siguiente**.

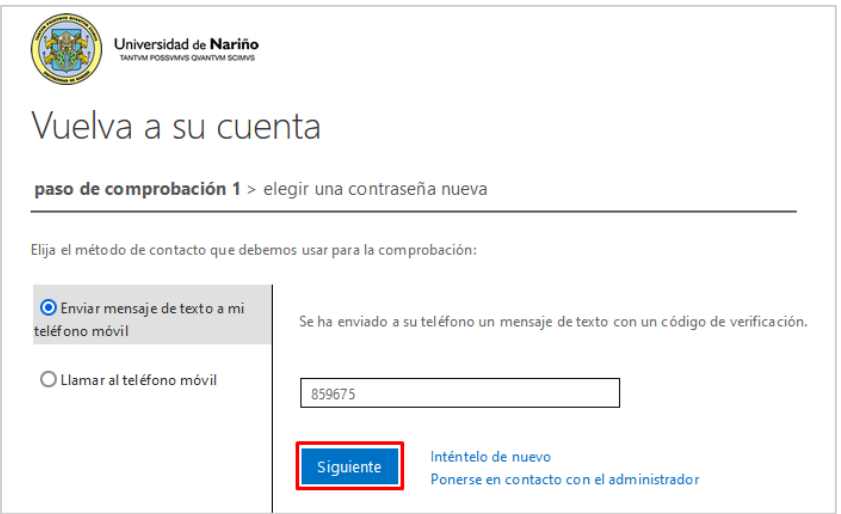

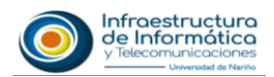

Universidad de Nariño

**5.** En la siguiente ventana colocar su **nueva contraseña personal** que va utilizar para ingresar a su correo electrónico teniendo en cuenta las condiciones mínimas que la plataforma exige para crear contraseñas seguras y luego hacer clic en **Finalizar**.

## **Condiciones mínimas para crear contraseña**

- Mínimo 8 caracteres
- Mínimo una letra minúscula
- Mínimo una letra mayúscula
- Un carácter especial (Ejemplo: #, \$, %,  $*$ , @)
- La contraseña no debe contener su nombre de usuario

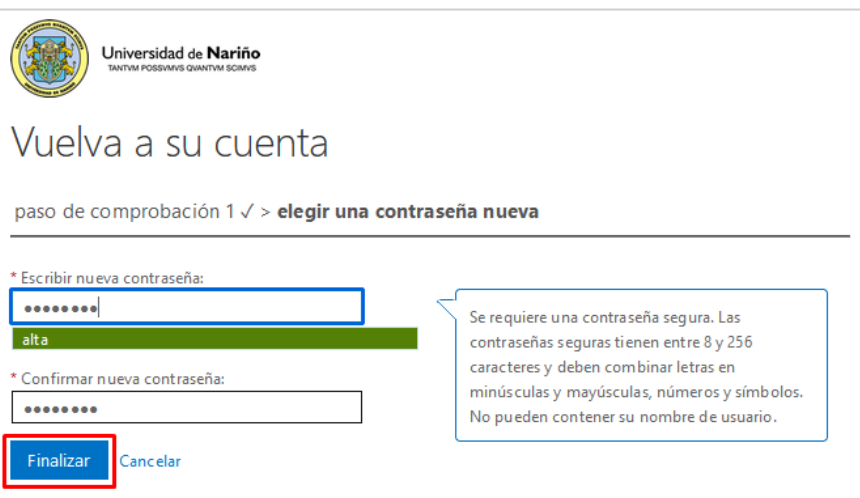

**6.** Para finalizar **vuelva iniciar sesión** con su nueva contraseña.

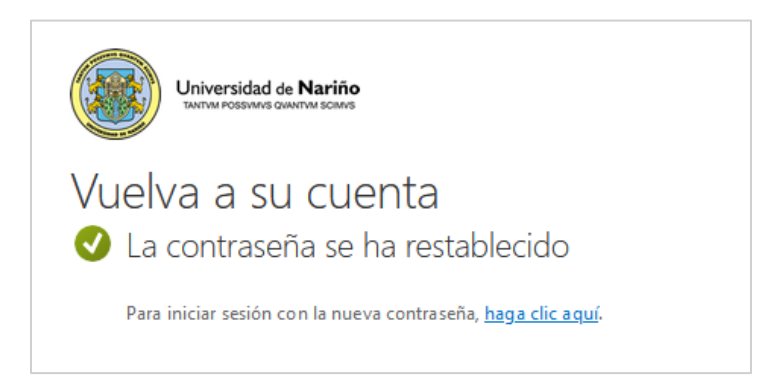